# Laborator VBA pentru Excel 4

# **Tablouri în VBA**

În laboratorul precedent am văzut cum putem apela funcții simple care acceptă ca parametrii vectori, respectiv cum putem returna vectori în foaia Excel. În cazul tablourilor cu două dimensiuni, lucrurile se simplifică, nefiind necesară folosirea funcției de librărie TRANSPOSE pentru a transforma vectorul VB într-un tablou Excel.

# **Funcții Simple care returnează o valoare**

**Suma elementelor de deasupra diagonalei principale:**

- 1. Lansați Microsoft Excel
- 2. Lansați Visual Basic Editor
- 3. In VBE adăugați un modul **Module1**
- 4. Tastați codul de mai jos in modulul **Module1**

```
Option Explicit
Function SumaDiagSup (rng As Range) As Double
     Dim Arr() 
     Dim Suma As Double
     Dim R As Integer, C As Integer
     Dim i As Integer, j As Integer
     R = rng.Rows.Count 
     C = rng.Columns.Count 
    Arr = rngSuma = 0For i = 1 To R
        For j = i To C
             Suma = Suma + Arr(i, j) Next j 
     Next i 
     SumaDiagSup = Suma 
End Function
   5. Lansați comanda Compile VBAProject din meniul Debug pentru a verifica codul
```
6. Activați foaia de calcul Excel și inserați următoarea serie de valori:

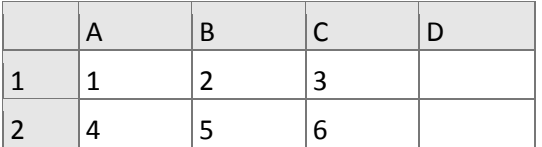

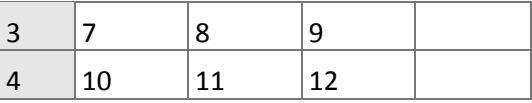

- 7. Activați foaia de calcul Excel și inserați formula **SumaDiagSup** într-o celulă goală din foaia de calcul Excel, dândui ca parametru plaja de celule **A1:C4**.
- **Obs** Remarcați că am preluat elementele plajei de celule (Range) **rng** printr-o singură instrucțiune de atribuire în linia **Arrr = rng** pentru că **Arr()** a fost definit ca **Variant**.

Observăm că algoritmul **SumaDiagSup** nu are nici o problemă dacă matricea nu este pătratică.

8. Modificați funcția **SumaDiagSup** astfel încât în cazul unei matrice nepătratice, funcția să returneze un mesaj de eroare.

#### **Maximul elementelor de deasupra diagonalei principale:**

- 1. Creați o nouă funcție denumită **MaxDiagSup** în modulul **Module1**.
- 2. Adăugați codul care ne va returna elementul maxim de deasupra diagonalei principale, după modelul funcției **SumaDiagSup** .
- 3. Activați foaia de calcul Excel și inserați formula **MaxDiagSup** într-o celulă goală din foaia de calcul Excel, dându-i ca parametru plaja de celule **A1:C4**.
- 4. Modificați funcția **MaxDiagSup** astfel încât în cazul unei matrice nepătratice, funcția să returneze un mesaj de eroare

```
Function MaxDiagSup(rng As Range) As Variant
```

```
 Dim Arr()
     Dim Max As Double
     Dim R As Integer, C As Integer
     Dim i As Integer, j As Integer
     R = rng.Rows.Count
     C = rng.Columns.Count
     Arr = rng
    Max = Arr(1, 1)For i = 1 To R
        For j = i To C
            If Arr(i, j) > Max ThenMax = Arr(i, j) End If
         Next j
     Next i
     MaxDiagSup = Max
End Function
```
### **Funcții Simple care returnează un tablou**

#### **Înmulțirea cu un scalar**

- 1. Adăugați funcția alăturată în modulul **Module1**.
- 2. Activați foaia de calcul Excel și inserați formula **ScaleArr** într-o celulă liberă, selectând aceeași plajă de celule ca în exemplul precedent și dați valoarea 3 scalarului sc **=ScaleArr(A1:C4,3)**.
- 3. Selectați un grup de 9 celule (3x3) cu celula care conține formula noastră în colțul stânga sus.
- 4. Transformați selecția într-o formulă matrice.

```
Function ScaleArr(rng As Range, ByVal sc As Double) As Variant 
     Dim Arr() 
     Dim R As Integer, C As Integer
     Dim i As Integer, j As Integer
     R = rng.Rows.Count 
     C = rng.Columns.Count 
    Arr = rngFor i = 1 To R
        For j = i To C
            Arr(i, j) = Arr(i, j) * sc Next j 
     Next i 
     ScaleArr = Arr 
End Function
```
**Obs:** Remarcăm că atât tabloul **Arr()**cât și funcția **ScaleArr** au fost definite ca **Variant**.

Dacă declarăm tabloul **Arr()** ca **Variant** putem face operația de atribuire **Arr = rng**. Dacă tabloul **Arr()** nu este declarat ca **Variant**, la atribuirea **Arr = rng**, se va produce o eroare.

#### **Produsul a 2 matrice**

Daca matricele care se înmulțesc sunt A(m,n) și B(n,p), matricea rezultantă C=A·B va fi de rang (m,p).

$$
\begin{bmatrix} a_{1,1} & a_{1,2} & \cdots & a_{1,n-1} & a_{1,n} \\ a_{2,1} & a_{2,2} & \cdots & a_{2,n-1} & a_{2,n} \\ \vdots & \vdots & \ddots & \vdots & \vdots \\ a_{m,1} & a_{m,1} & \cdots & a_{m,n-1} & a_{m,n} \end{bmatrix} \cdot \begin{bmatrix} b_{1,1} & b_{1,2} & \cdots & b_{1,p} \\ b_{2,1} & b_{2,2} & \cdots & b_{2,p} \\ \vdots & \vdots & \ddots & \vdots \\ b_{n-1,1} & b_{n-1,2} & \cdots & b_{n-1,p} \\ b_{n,1} & b_{n,2} & \cdots & b_{n,p} \end{bmatrix} = \begin{bmatrix} c_{1,1} & c_{1,2} & \cdots & c_{1,p} \\ c_{2,1} & c_{2,2} & \cdots & c_{2,p} \\ \vdots & \vdots & \ddots & \vdots \\ c_{m,1} & c_{m,2} & \cdots & c_{m,p} \end{bmatrix}
$$

Un element  $c_{i,j}$  al matricei C va fi obținut prin relația:

$$
c_{i,j} = a_{i,1} \cdot b_{1,j} + a_{i,2} \cdot b_{2,j} + \dots + a_{i,n-1} \cdot b_{n-1,j} + a_{i,n} \cdot b_{n,j} = \sum_{k=1}^{n} a_{i,k} \cdot b_{k,j}
$$

#### 1. Adăugați funcția **ProdusMatrice** în modulul **Module1**.

```
Function ProdusMatrice(rng1 As Range, rng2 As Range) As Variant 
     Dim Arr1(), Arr2(), Arr3() As Double
     Dim row1 As Integer, col1 As Integer
     Dim row2 As Integer, col2 As Integer
     Dim i As Integer, j As Integer, k As Integer
     row1 = rng1.Rows.Count
     col1 = rng1.Columns.Count
     row2 = rng2.Rows.Count
     col2 = rng2.Columns.Count 
     If col1 <> row2 Then
         ProdusMatrice = "Invalid" 
         Exit Function 
     End If 
     ReDim Arr3(1 To row1, 1 To col2) 
    Arr1 = rng1 Arr2 = rng2For i = 1 To rowl
        For j = 1 To col2Array3(i, j) = 0For k = 1 To coll
                     Arr3(i, j) = Arr3(i, j) + Arr1(i, k) * Arr2(k, j)
                 Next k 
         Next j 
     Next i 
     ProdusMatrice = Arr3 
End Function
```
- 2. Activați foaia de calcul Excel și creați două tablouri care să respecte condiția ca numărul de linii al primului tablou sa fie egal cu numărul de coloane al celui de-al doilea.
- 3. Inserați formula simplă **ProdusMatrice** într-o celulă liberă a foii.
- 4. Selectați un grup de celule de forma m x p (numărul de rânduri al primei matrice x numărul de coloane al celei de-a doua matrice) astfel încât celula care conține formula **ProdusMatrice** să se găsească în colțul din stânga sus al selecției.
- 5. Transformați formula într-o formulă matrice în toată selecția.

## **Automatizarea Excel**

1. Lansați comanda **Macros** din fila **DEVELOPER**.

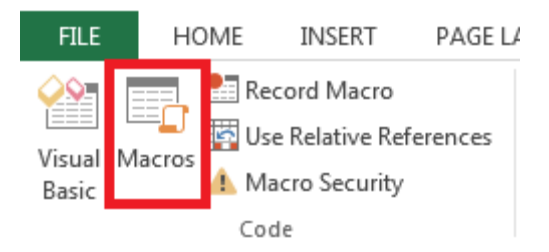

2. În fereastra **Macro**, tastați **TestMacro** în caseta **Macro name:**, selectați opțiunea **This Workbook** din lista derulantă **Macros in:** și clic **Create**.

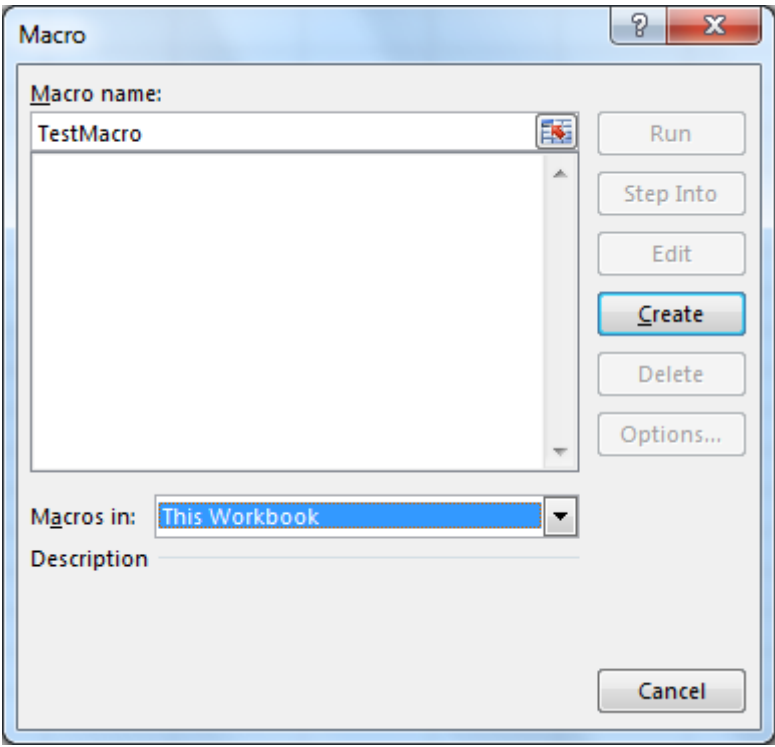

- 3. Adăugați codul alăturat în subrutina **TestMacro** și lansați comanda **Compile VBAProject** din meniul **Debug** pentru a corecta erorile.
- 4. Aranjați ferestrele Excel și VBA astfel încât să fie ambele vizibile pe ecran.
- 5. Adăugați un punct de oprire în linia **Texte(1, 1)…** și executați codul pas cu pas cu combinația de taste **SHIFT+F8**.

```
Sub TestMacro() 
     Dim wks As Worksheet 
     Dim Texte(1 To 3, 1 To 1) As String 
     Dim Valori(1 To 3, 1 To 1) As Integer
    Texte(1, 1) = "Apa"
    Texte(2, 1) = "Incalzire"
    Texte(3, 1) = "Electricitate"
    Valori(1, 1) = 125 Valori(2, 1) = 350 
    Valori(3, 1) = 75 Set wks = Application.ActiveWorkbook.Sheets.Add
     wks.Range("A1:A3").Value = Texte
     wks.Range("B1:B3").Value = Valori
```

```
 wks.Cells(4, 1).Value = "TOTAL"
     wks.Cells(4, 1).Font.Bold = True
     wks.Range("B4").Formula = "=SUM(B1:B3)"
End Sub
```
## **Bonus**

1. Încărcați documentul Excel tetris.xls și Apăsați butonul Play Game.